## **USB-Softwareupdate**

1. Zip-Ordner entpacken und öffnen.

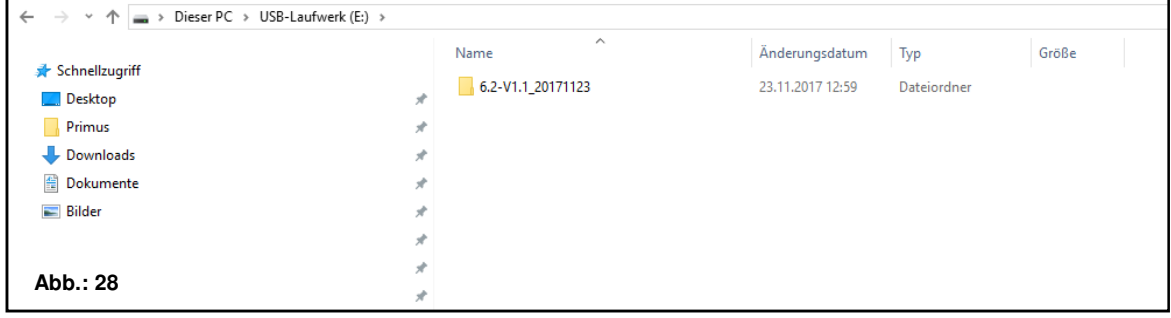

2. Passendes Softwareupdate für das Steuermodul wählen.

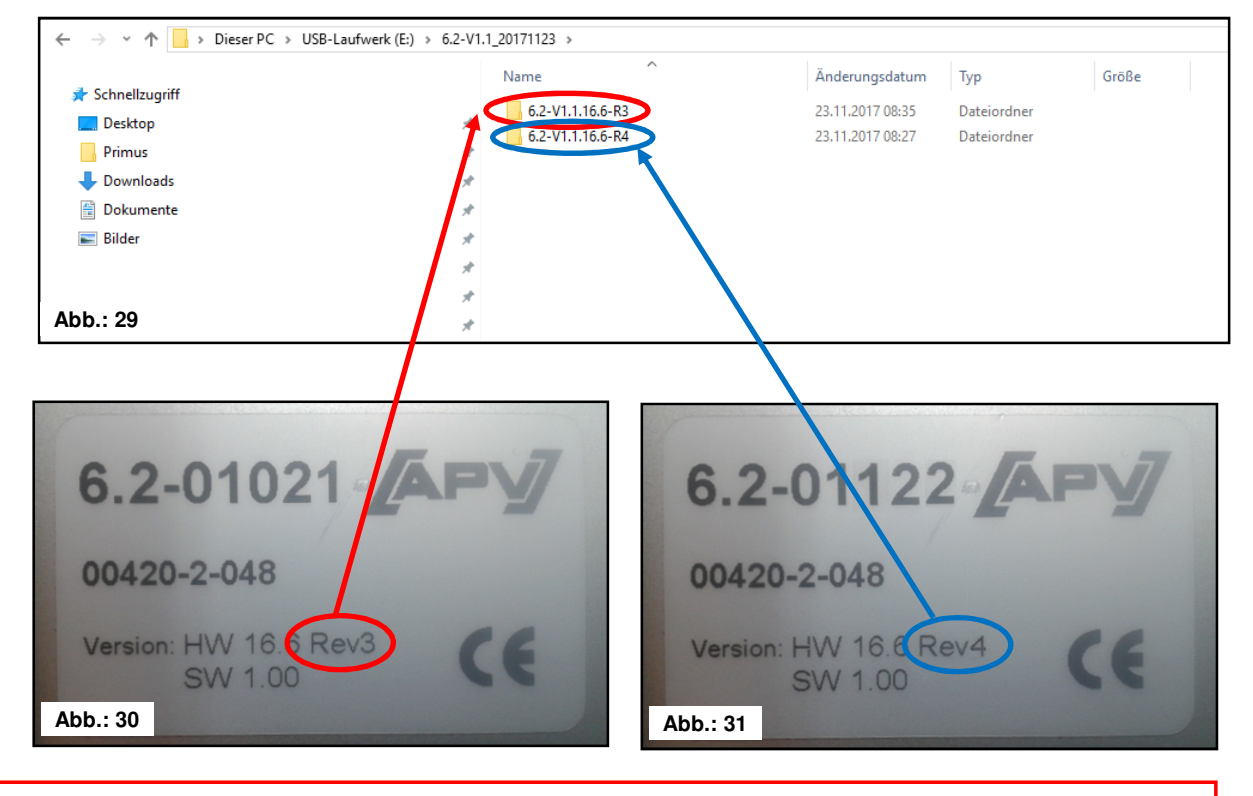

**TIPP:** Das Typenschild befindet sich auf der Rückseite des Steuermoduls.

## 3. Passenden Ordner öffnen und alle Dateien markieren.

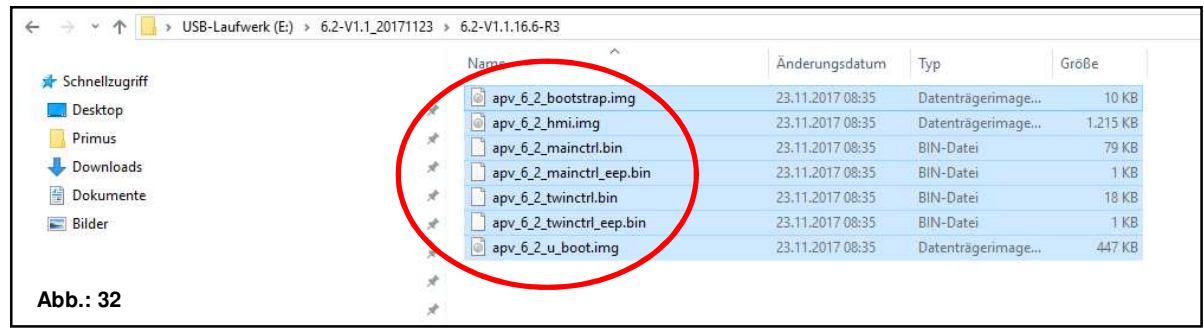

4. Dateien auf einen USB-Stick kopieren.

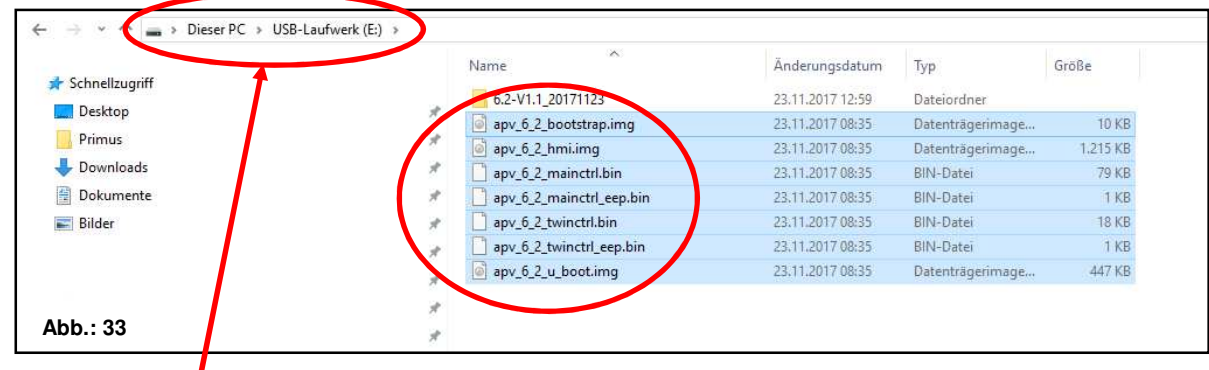

**ACHTUNG:** Die Dateien müssen direkt auf den USB-Stick kopiert werden. Die Dateien dürfen sich nicht in einem Ordner am USB-Stick befinden, da das Steuermodul nur direkt am USB-Stick nach einem Softwareupdate sucht!

5. USB-Stick anstecken.

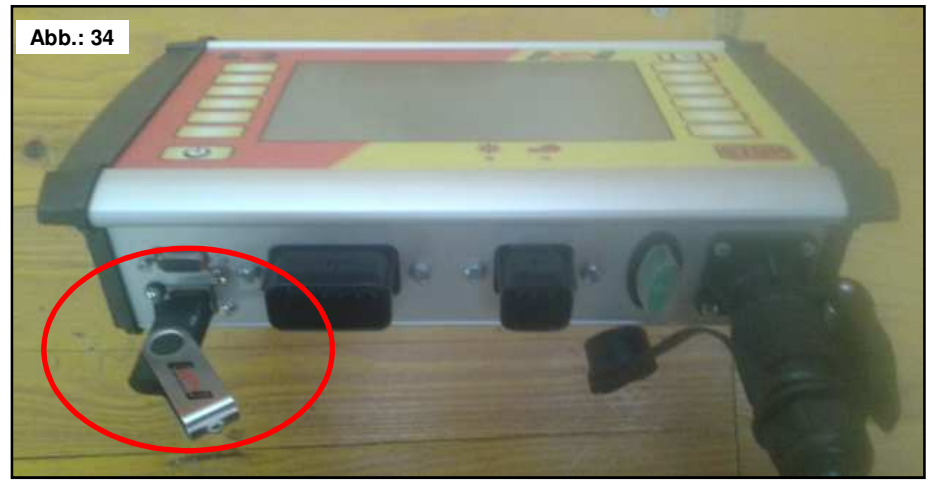

6. Steuerung mit gedrückter STOP-Taste einschalten.

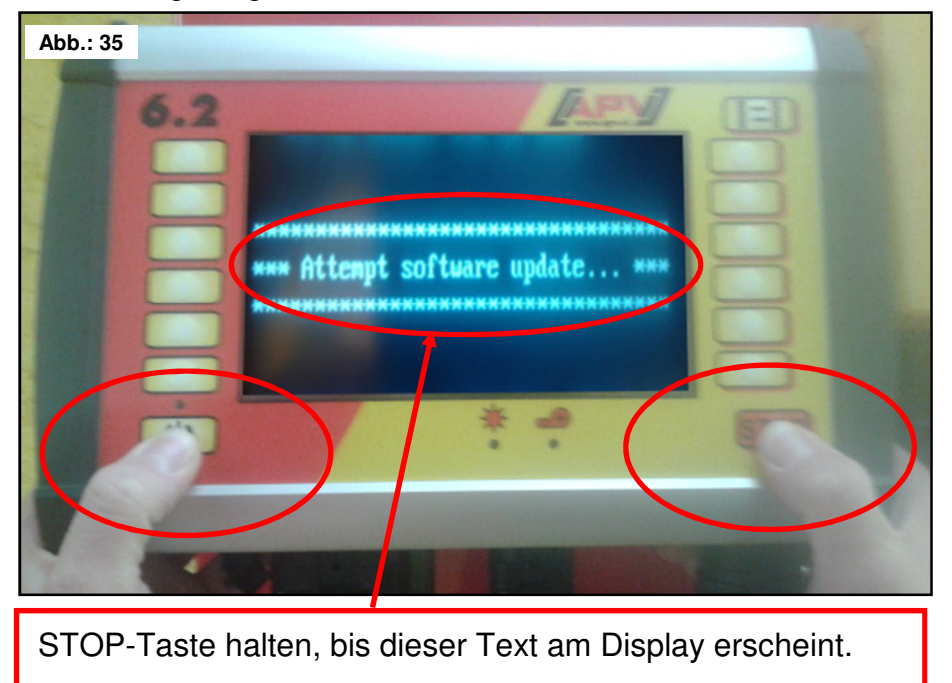

49

7. Steuerung für Softwareupdate auswählen.

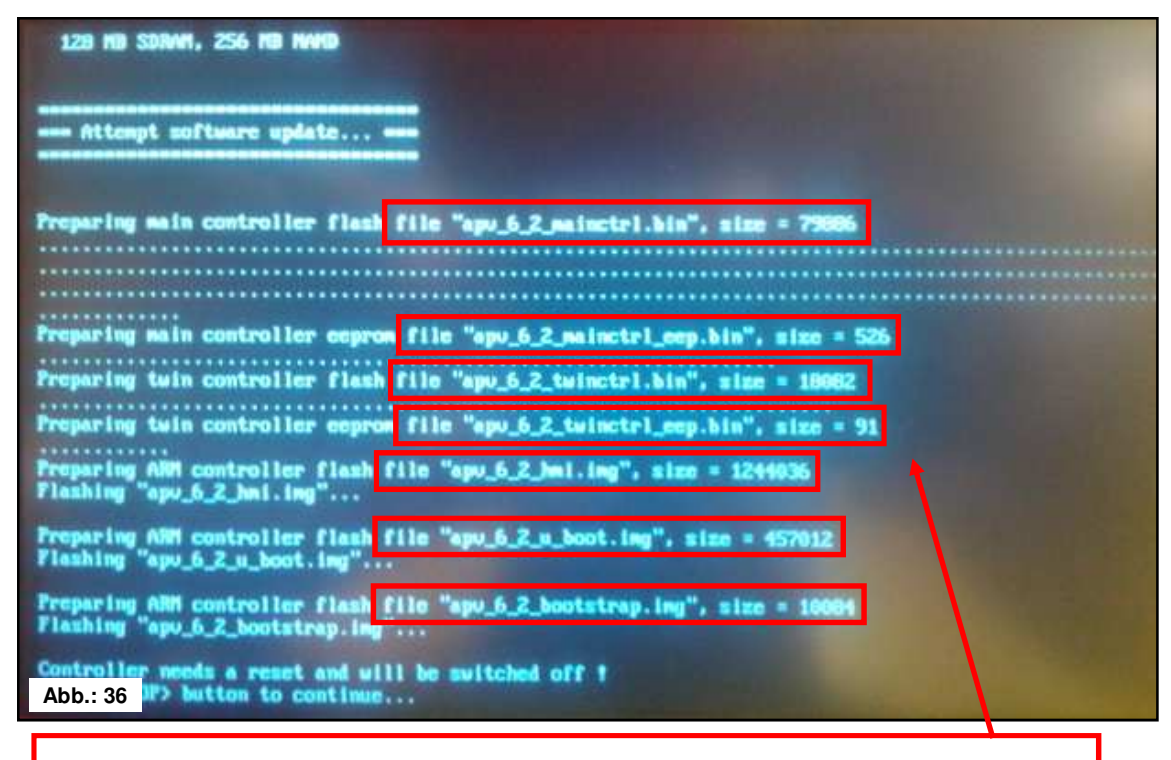

Beim Softwareupdate werden 7 Dateien auf das Steuermodul übertragen.

8. STOP-Taste drücken.

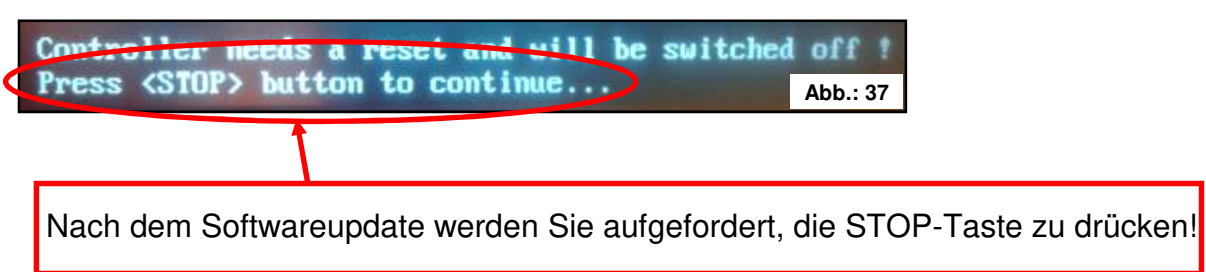

9. Softwareversion kontrollieren.

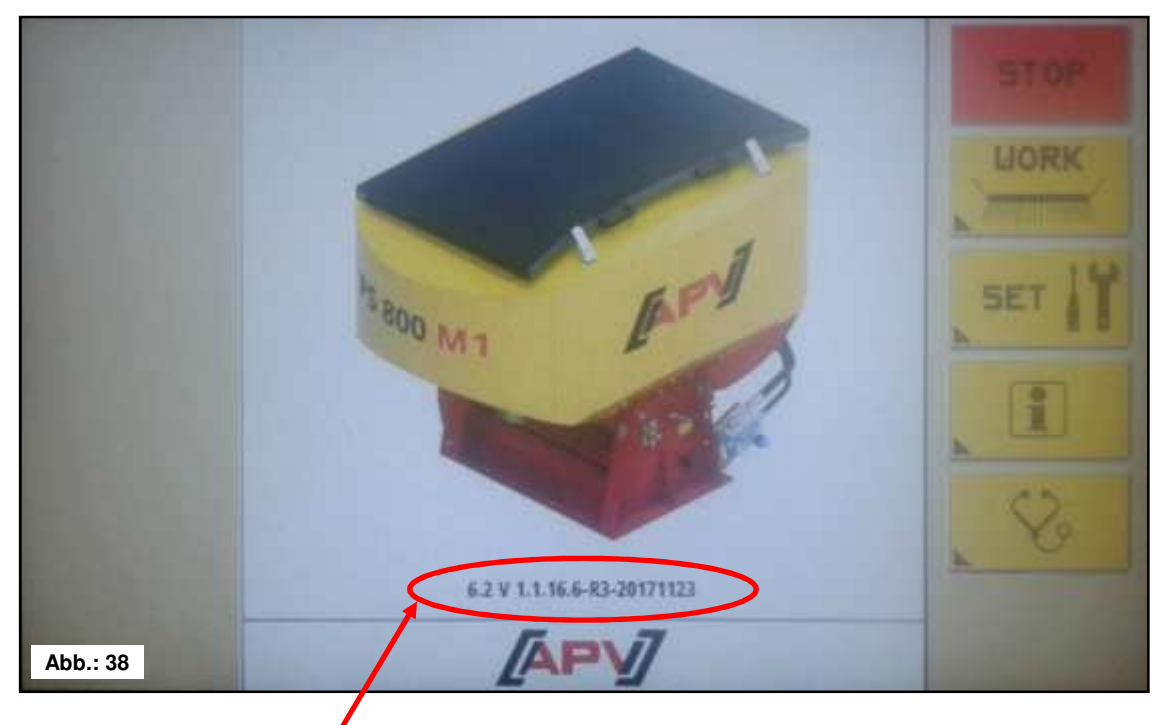

Nach dem Softwareupdate wird die neue Softwareversion am Startscreen angezeigt.

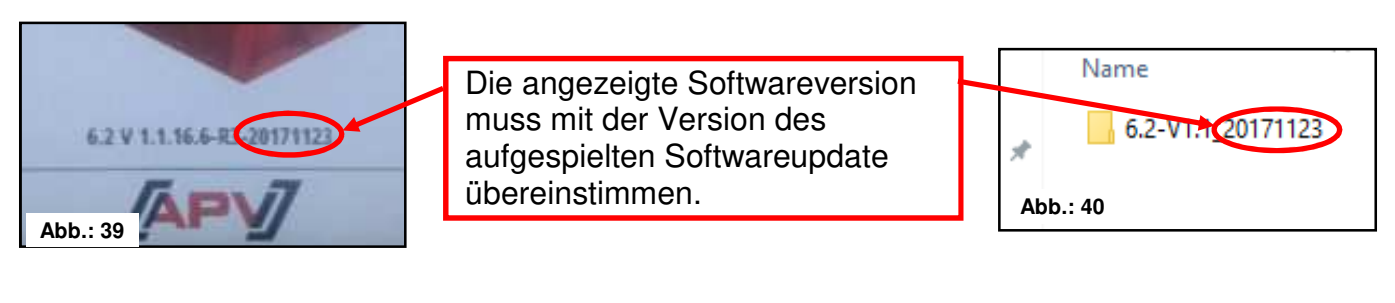

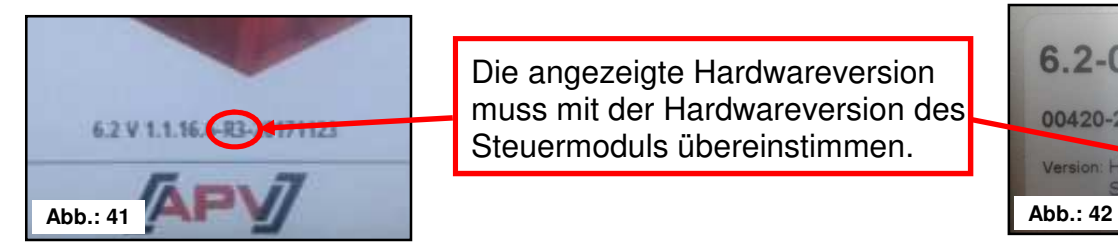

Die angezeigte Hardwareversion muss mit der Hardwareversion des Steuermoduls übereinstimmen.

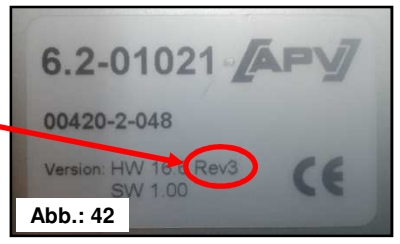

**TIPP:** Die letzten 6 Zeichen in der Softwareversion geben das Erstellungsdatum der Software an! Z.B. 20171123 bedeutet, die Software wurde am 23.10.2017 erstellt.

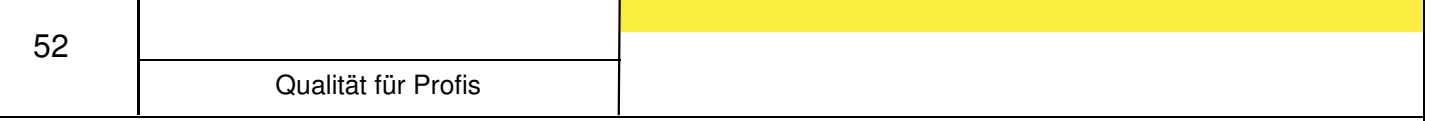

## **Problembehebung nach Softwareupdate**

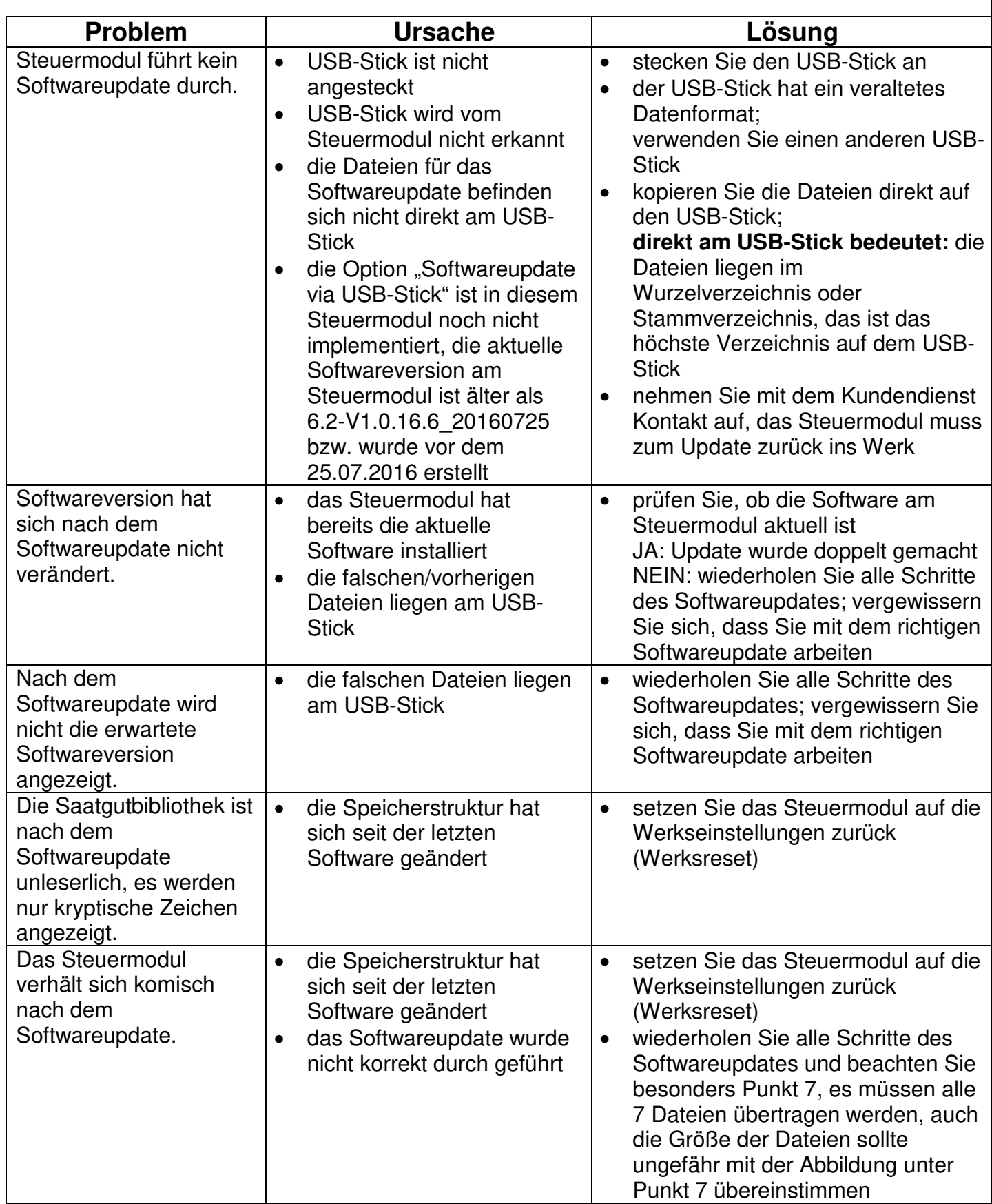